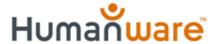

# BrailleNote Apex with KeySoft 9.1

# Expanding your Book Reading Options

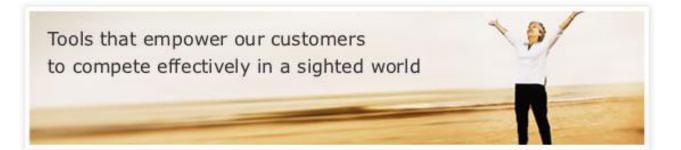

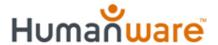

# DAISY Digital Book Players -

- Read Audio books from Bookshare and Learning Ally/RFB&D
- MP3 Audio & Text format books
- User-friendly technology
- For students of all ages: toddler throughadult

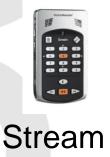

#### **BrailleNote**

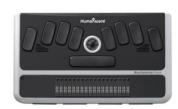

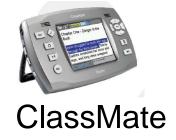

#### Classic X Plus

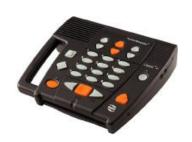

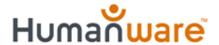

# Advantages of the DAISY format

#### Storage:

Libraries and publishers are moving toward storing books electronically.

## Easy Navigation:

Readers are able to quickly move to elements which the book's author has marked-up. Examples include chapters, page numbers, headings, and even phrases.

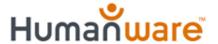

#### Use BrailleNote DAISY Bookreader to access:

- Audio-only DTBS
- Text-only DTBs
- Audio and Text DTBs

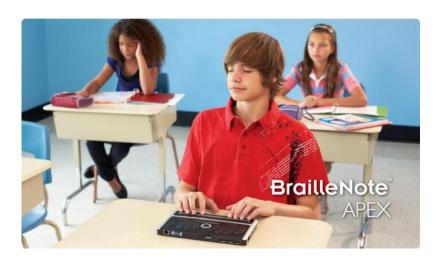

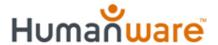

#### BrailleNote as a DAISY Bookreader

### Integration:

BrailleNote user's have access to all the benefits of a PDA, along with a fully functional DAISY reader.

**Braille access:** For dual media DTB's which provide both text and audio, BrailleNote users will gain Braille literacy benefits. Students can read the eBook on the refreshable Braille display, as well as listen to the

audio book file.

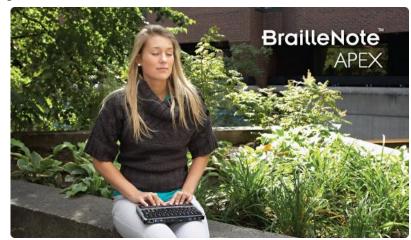

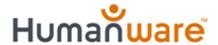

#### BrailleNote as a DAISY Bookreader

**Ease of use:** A majority of commands used to read and navigate DAISY books are the same as when Braille books are being read.

**Navigate** through the book using the available DAISY elements. First select an element – such as Level 1, and then use the Forward or Back commands to skip to the Previous or Next Level 1 positions

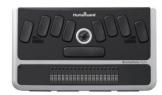

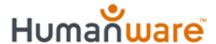

# DAISY Navigation on BrailleNote

- To move forward by the currently selected element: press SPACE with dots 4-6, or RIGHT ARROW.
- To move back by the currently selected element: press SPACE with dots 1-3, or LEFT ARROW.
- To select the element to be used for navigation, press SPACE with T, or UP ARROW/DOWN ARROW.

(Press select command repeatedly to cycle through all available elements)

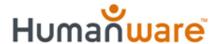

#### Features:

- Educational content from Learning Ally, Web Braille, Bookshare
- Lightweight and Portable;

Variable speed and pitch

#### **Benefits:**

- Extensive selection of reading materials to match student's level
- Flexibility to listen to books at any given time or location
- Playback can be adjusted to the complexity of material

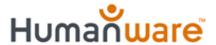

#### Features:

 Removable SD card or USB thumb drive book file storage

Read TXT Files

 Voice recording via built-in or external microphone

#### **Benefits:**

 Unlimited Storage: hundreds of books on only one card

 Instructor's notes, study exercises; campus information

 Record lectures, assignment instructions

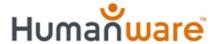

# Improve Study Skills:

Read and navigate complex books such as reference manuals.

Text to Speech for reading mainstream .txt file and html files

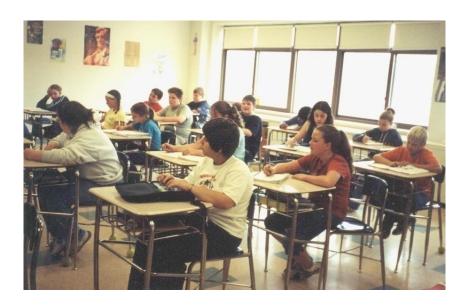

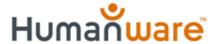

# Supported Book Formats:

- Learning Ally/RFB&D
- DAISY-(NLS)
- DAISY 2 & 2.02
- Bookshare
- Text
- MP3
- WAV
- Audible

CONGRESS

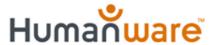

# Finding Content - Accessible Media Producers

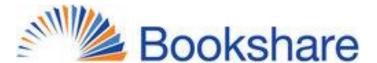

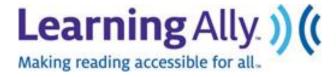

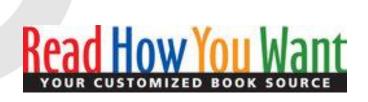

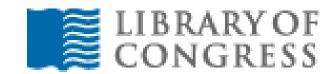

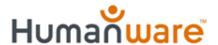

# **Finding Content – More Providers:**

http://www.humanware.com/enusa/support/find\_content\_for\_stream#English

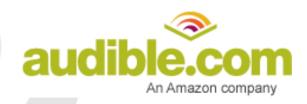

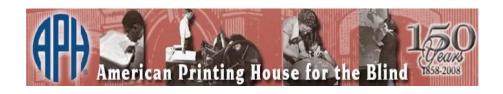

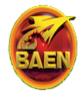

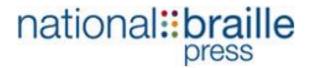

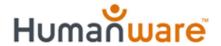

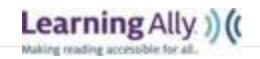

# Downloading from Learning Ally/RFB&D:

Install the RFB&D Download Manager software, found on the RFB&D Training and Support page: <a href="http://support.rfbd.org/audioplus/">http://support.rfbd.org/audioplus/</a>

On that page select the Advanced Support link to obtain the Download Manager program and installation instructions.

Choose Book Catalog to begin searching for a book.

Search by Title, Author, or shelf/product number. For example, in the author field, enter Mark Twain.

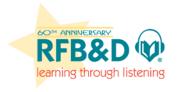

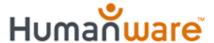

# **Downloading From Learning Ally**

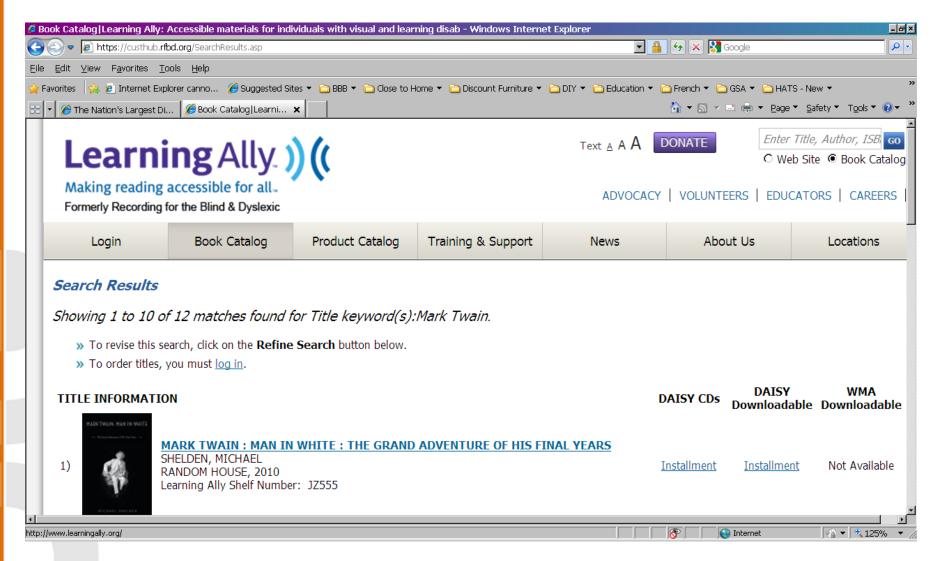

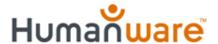

## **Downloading Learning Ally Books** continued:

- The folder named RFBD Media Files contains the actual unzipped downloaded AudioPlus books to be transferred to the Stream.
- Inside this RFBD Media Files folder you will find a sub folder whose name begins with the letters "DL" followed by the book product number. That book sub folder contains all the book files separated into sub folders for each CD of the book.
- To transfer the book to your BrailleNote, copy the book folder to your SD card or thumb drive

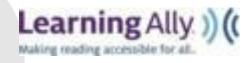

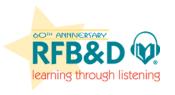

# Humanware Downloading From Bookshare: <a href="http://www.bookshare.org/">http://www.bookshare.org/</a>

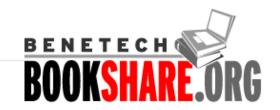

- Type in the title, author (first name, last name), or ISBN from the search field on the main page. For example, type "James and the Giant Peach."
- Press Enter or double click the desired title, and a page with download, synopsis, book quality, book size, publisher, and copyright details will be displayed.
- Material can be downloaded in DAISY, BRF, HTML, and Text format. Choose the desired format, and a traditional file download box will appear.
- Select the Save option, and specify a location such as My Documents.

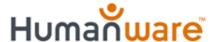

#### **Downloading Bookshare.org Books** continued:

 Bookshare files may also be downloaded and extracted right on the BrailleNote Apex

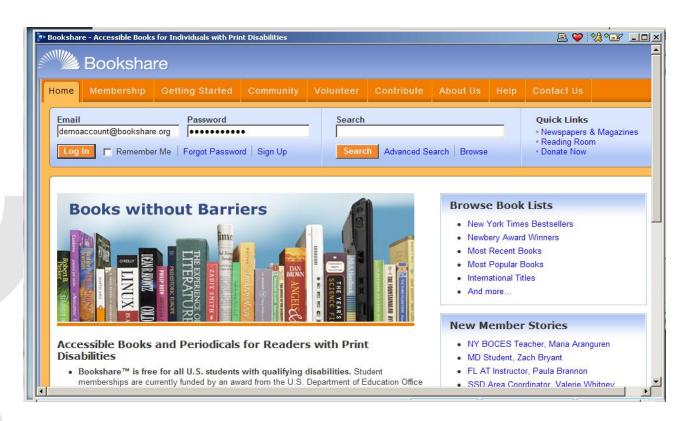

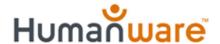

# Downloading from NLS BARD: Braille and Audio Reading Download: <a href="https://nlsbard.loc.gov/">https://nlsbard.loc.gov/</a>

- Log in: Enter your e-mail and password.
- Search by recently added, most popular, keyword, author's last name, title, and subject. For example, in "Search by keyword" - "Chronicles of Narnia."
- Search results will be displayed under several headings. For example, "In the title," "In the author," "In the subject," etc. The books will be shown underneath. In this example, "The Complete Chronicles of Narnia," is displayed under the title section. Select the download link underneath the book's description.
- At download prompt, select Save: Zip file extraction on the Apex in KeySoft 9.1

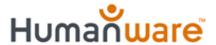

# Saving eBook Files on BrailleNote Apex:

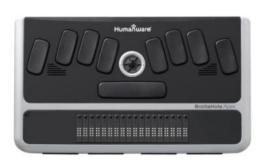

### Zip/unzip files with KeySoft 9.1

Zip file compression/decompression located under File Manager.

This feature includes password archive file protection.

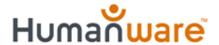

# Saving eBook Files on your Computer:

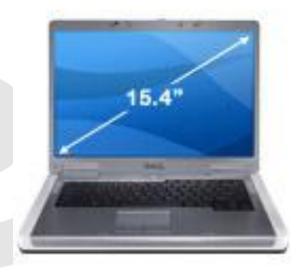

- File must be unzipped:
- First unzip the book files to a folder on your computer then copy to storage card
- To unzip the files, right-click on the zip file
- Select Extract All files

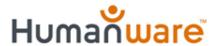

# **Questions or Comments...**

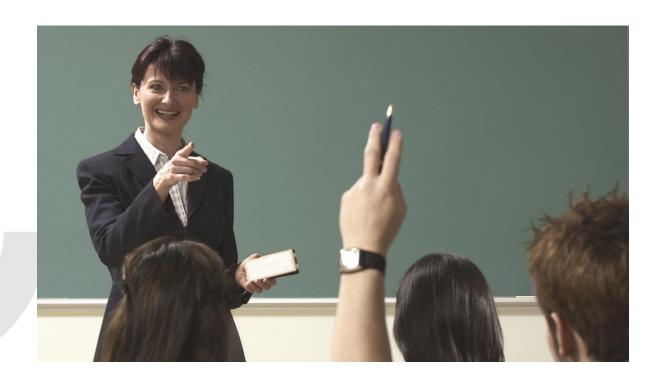

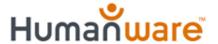

#### www.humanware.com

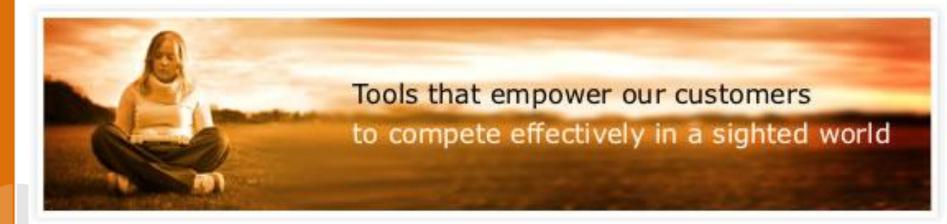

**Equal Access to the Printed Word for Everyone.**